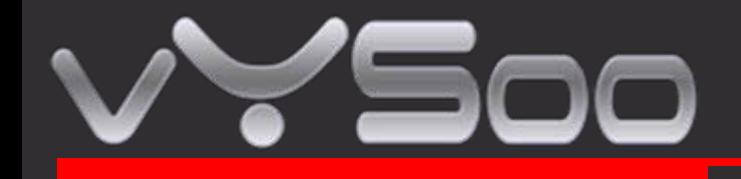

# **Mobile Router MR600 User Guide**

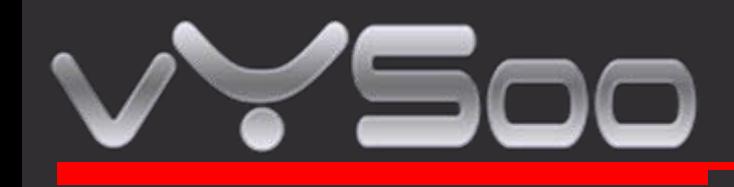

# **1. Connections and LEDS**

The following pictures show you various connectors and status LED indicators on the MR600 Mobile Router.

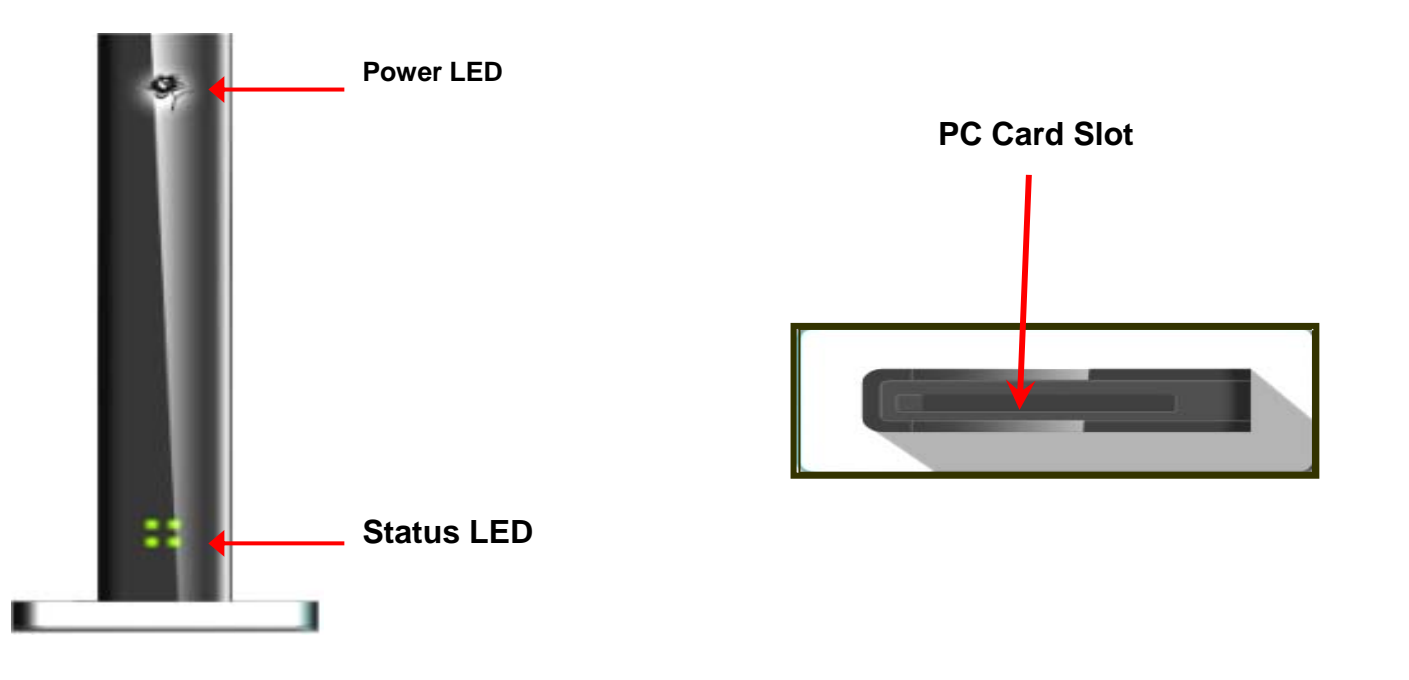

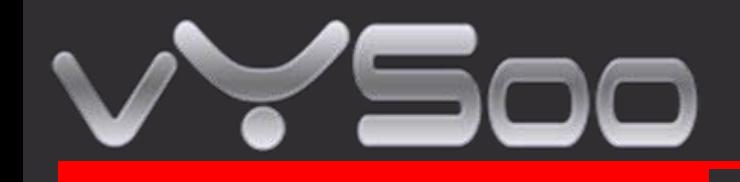

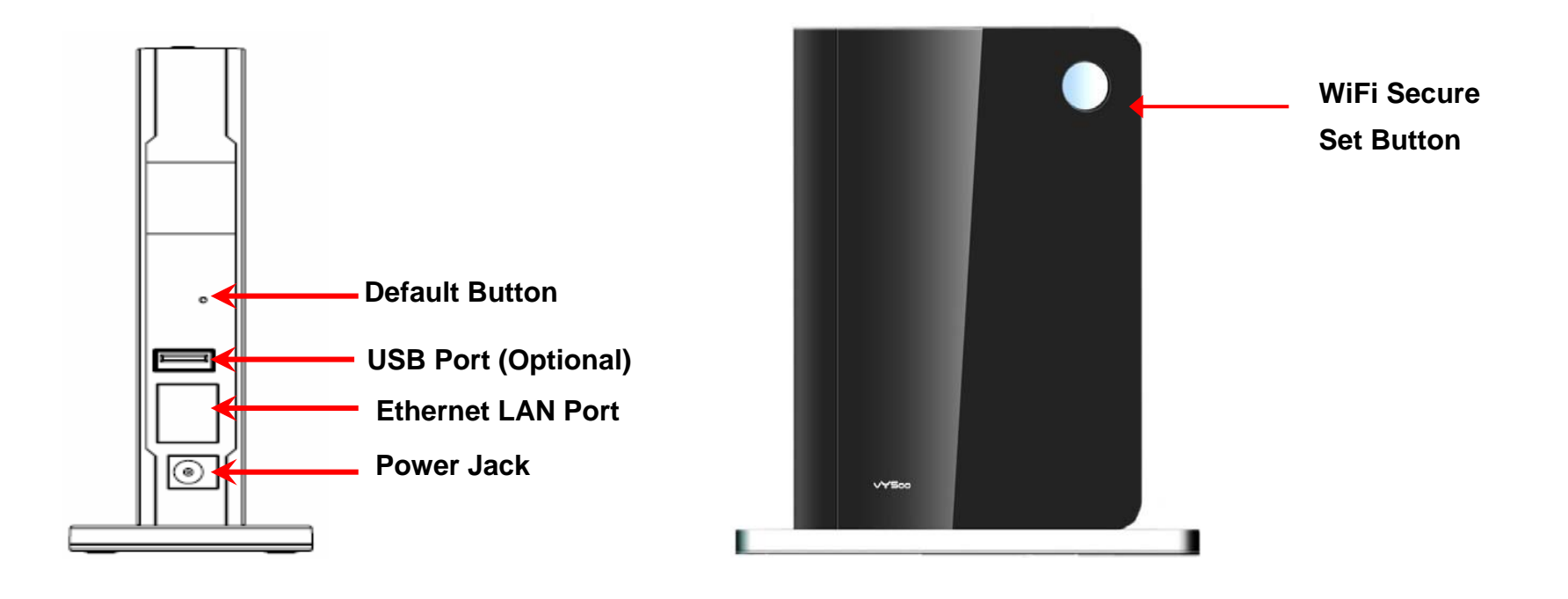

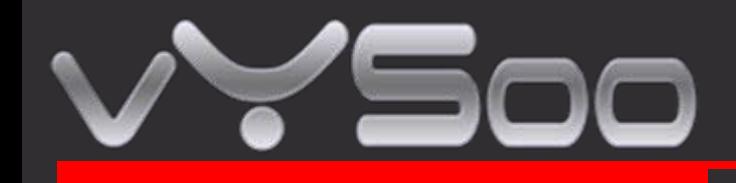

# **2. Getting Start**

**Before getting started, make sure your 32-bit PC Card or USB Data Card supports and compatible with broadband service. (Subject to services and Service terms available from your carriers).** 

## **STEP 1 : Insert Data card to PC card slot or USB Port**

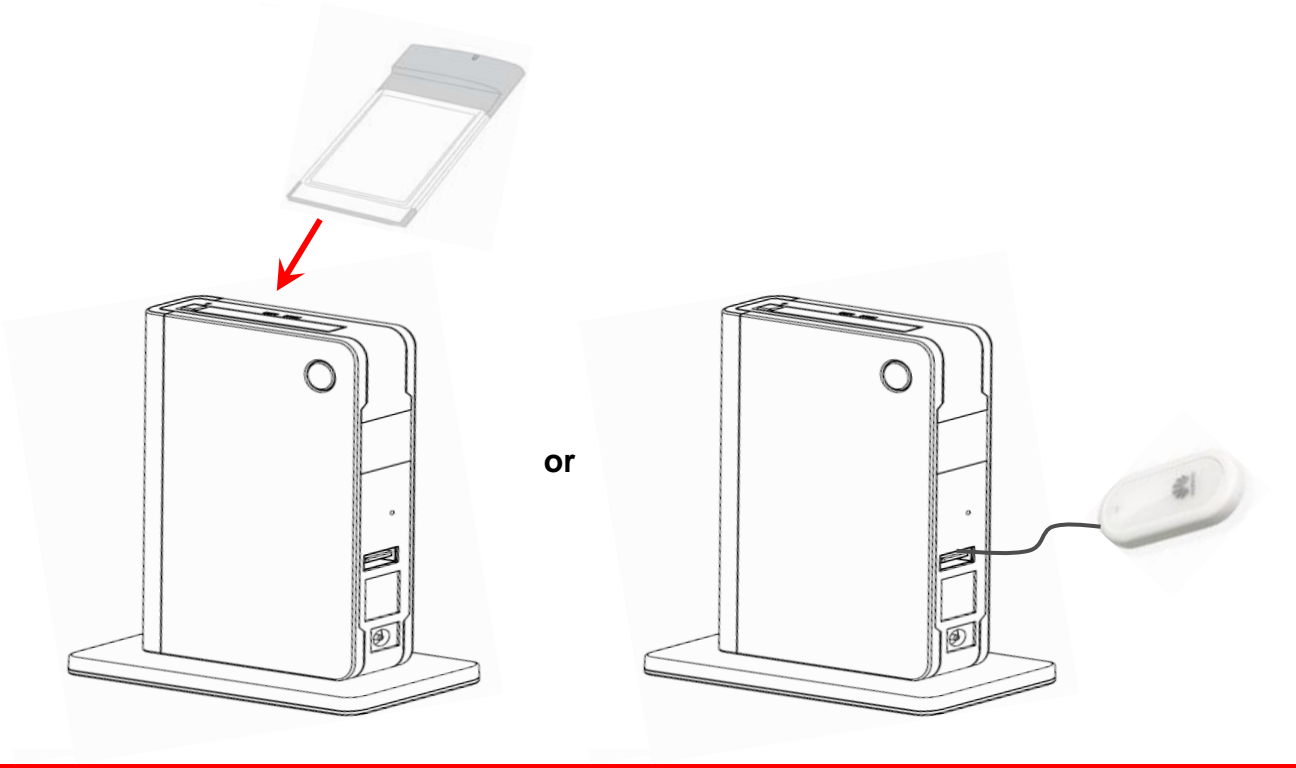

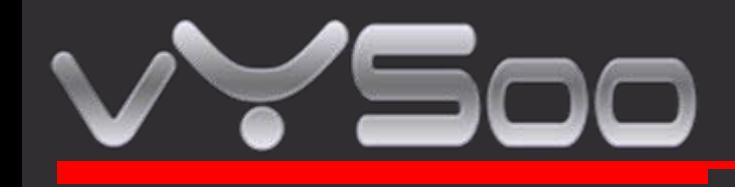

#### **STEP 2 : Plug in power adapter**

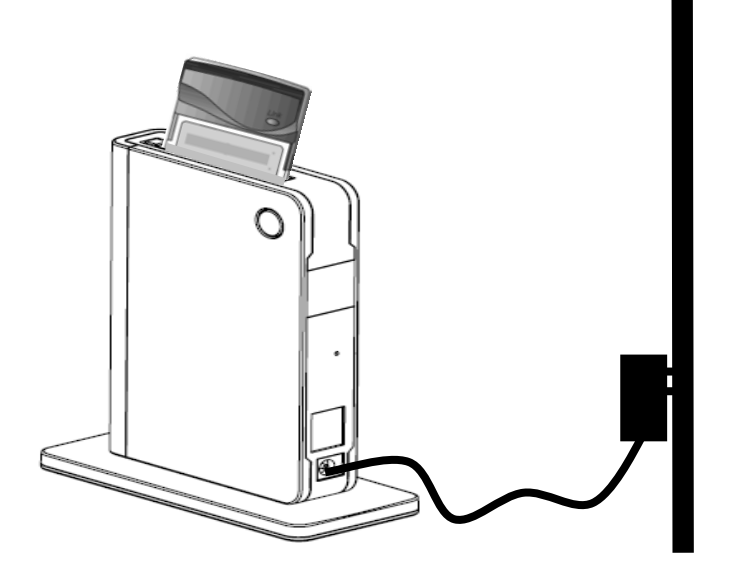

When connect the power adapter to back panel power Jack, the power LED turns ON to indicate power has been applied.

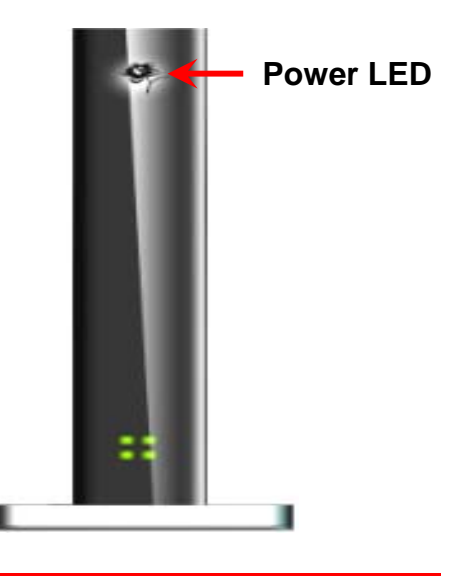

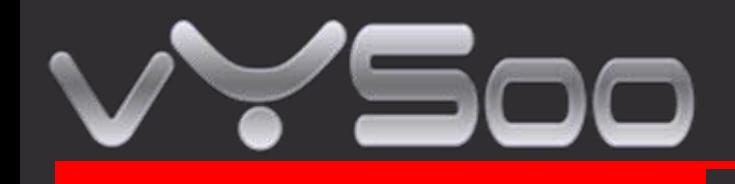

#### **STEP 3 : Check Status LED**

When power on MR600, it will auto-detect and initial your date card**.** Status LED Will Flash ON and OFF One by one when MR600 performs initialization and Internet connection process**.** MR600 will be auto-configured properly for your Internet Service Account**.** This process takes a few minutes**.**

When complete, the status LED illuminates in Green Please refer the below Status

LED Activity table for each State

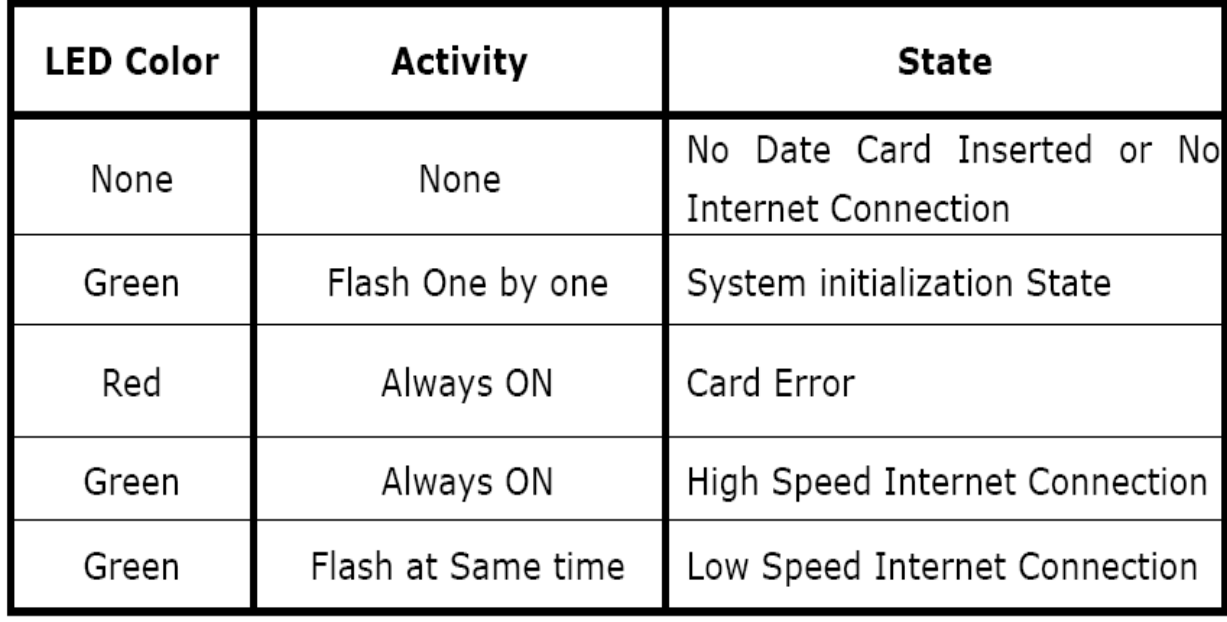

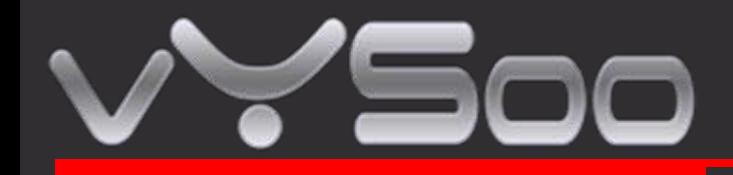

## **3. Congratulation! You have Connected With Wireless Internet**

**MR600 is PnP for your Data card. It configures and enables wireless LAN automatically. If you have any problem or need more advanced feature setting, please refer to chapter 5 for more details.** 

#### **4. Advance Setting through Web page**

#### **STEP 1 : Connect your PC/Notebook to MR600**

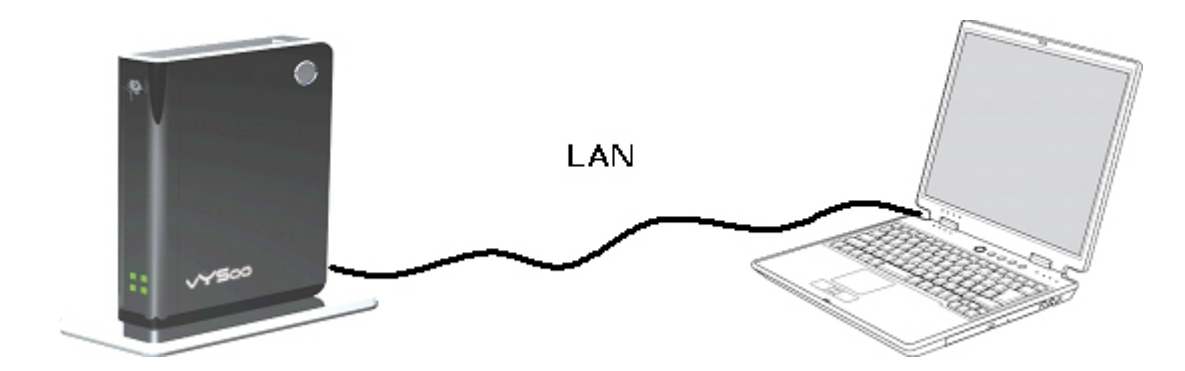

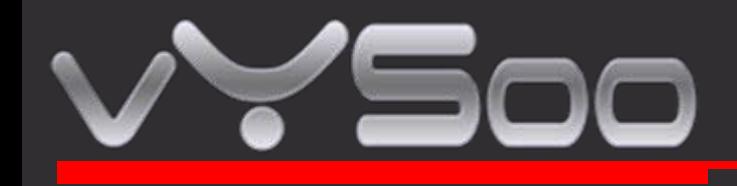

**STEP 2 : Open your web browser such as IE or Netscape and type Press Enter http://192.168.1.1 in address bar.**

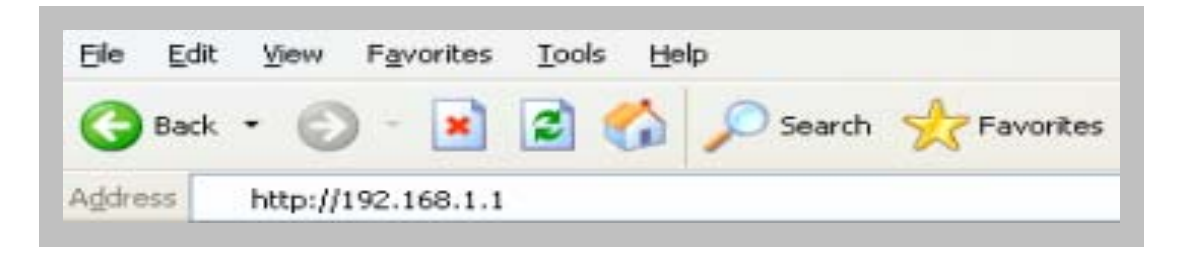

#### **STEP 3 : Login Mobile Router**

- Enter your user name in the **Username** box. The default user name is **admin**..
- Enter your password in the **Password** box. The default password is **admin**.
- Click **OK**.

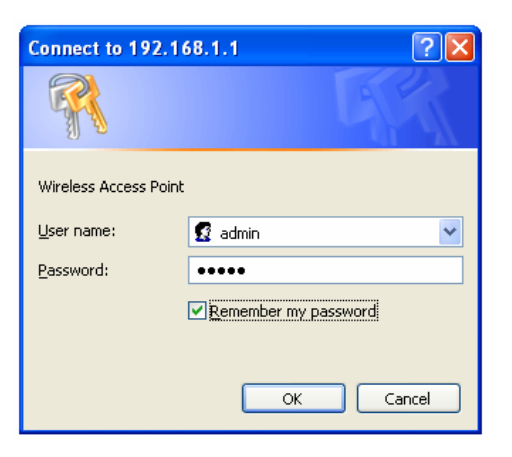

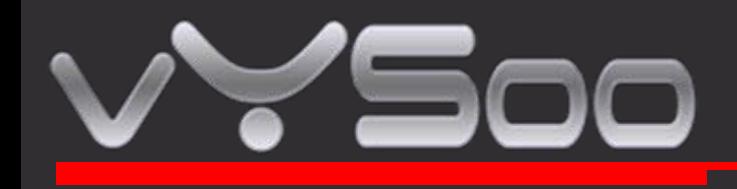

**STEP 4 : Once logged in the following screen is displayed**

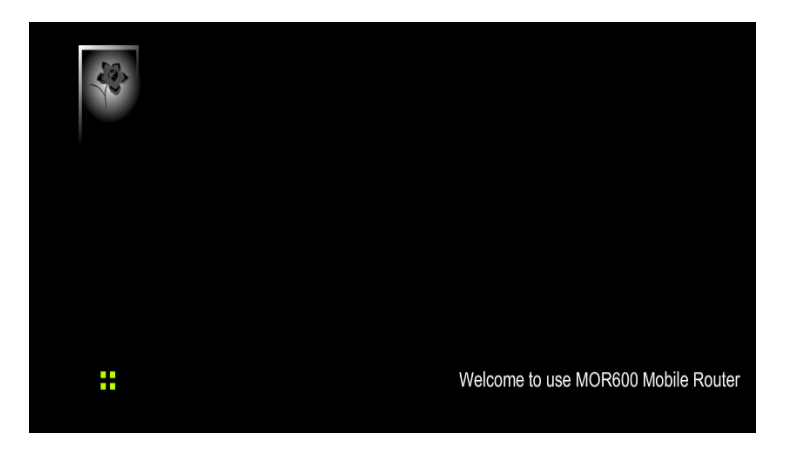

# **STEP 5 : Click WWAN for WAN Networking Setting**

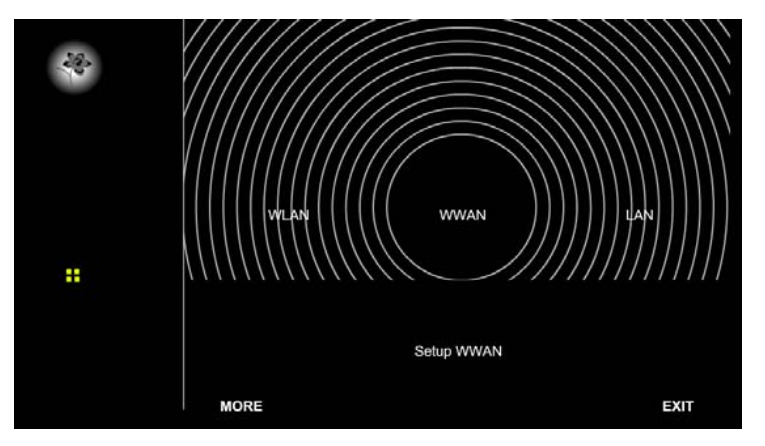

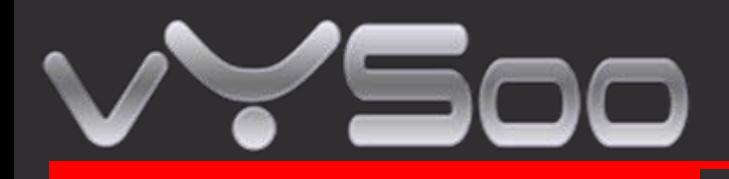

ivided in the wait inclusing that be necessary for your conflection. Information on this page will only be used<br>These your earnies previder requires you to enter Hear News and Decenteral to connect to the breadboard when your service provider requires you to enter User Name and Password to connect to the broadband<br>Nationale Note : The WAN fields may not be necessary for your connection. Information on this page will only be used **Network.** 

network.<br>Please refer to your Data Card documentation or service provider for addition

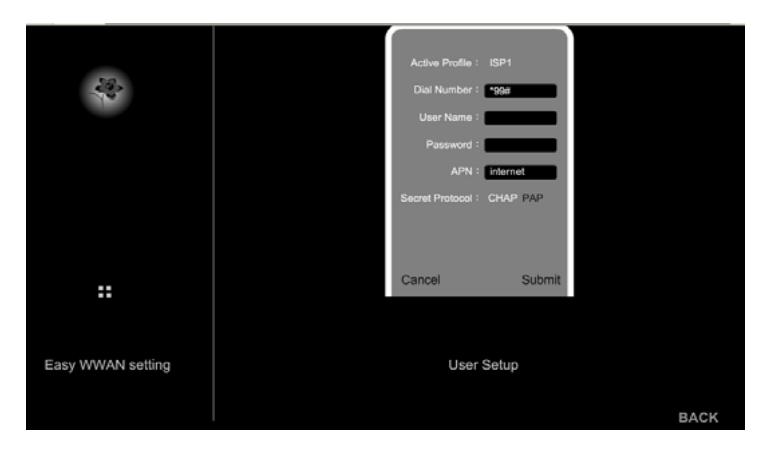

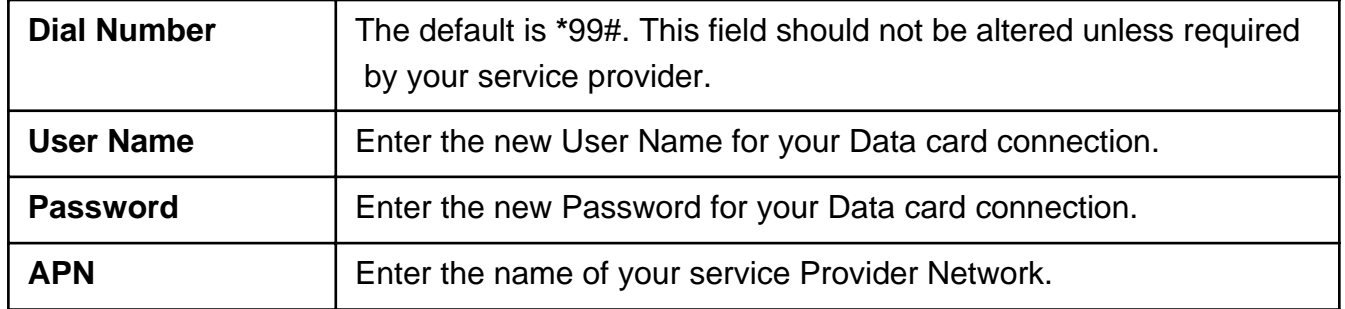

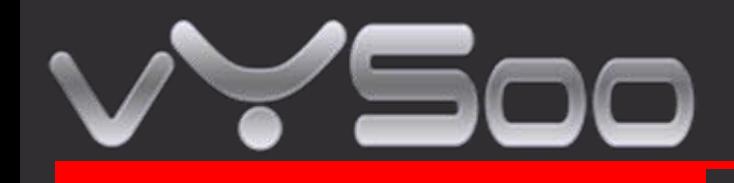

# **STEP 6 : Click WLAN for wireless network setting**

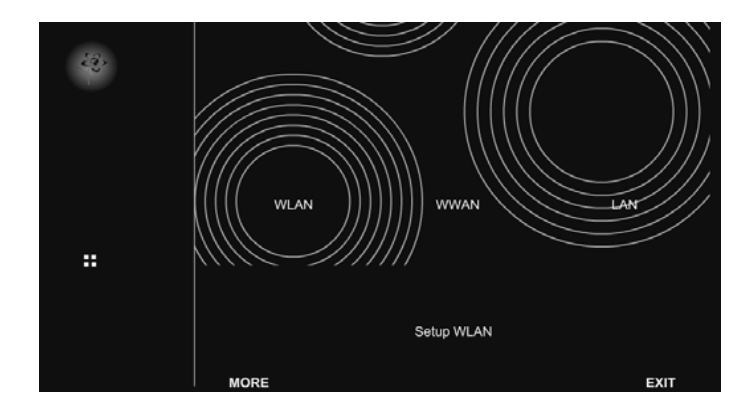

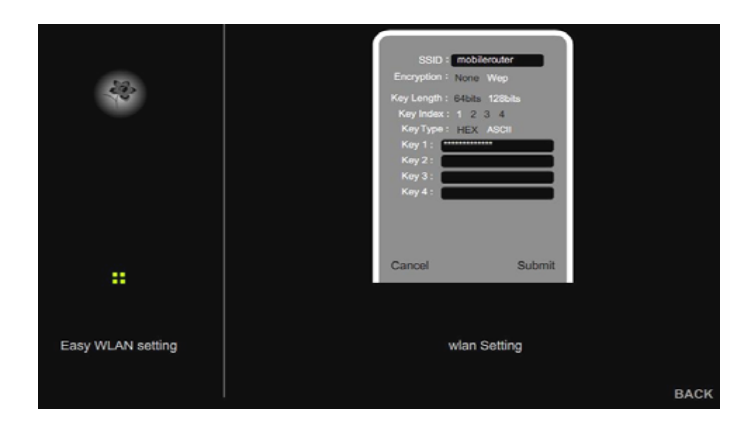

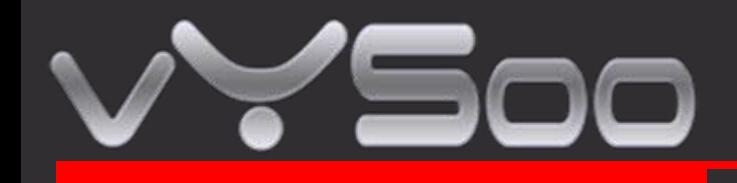

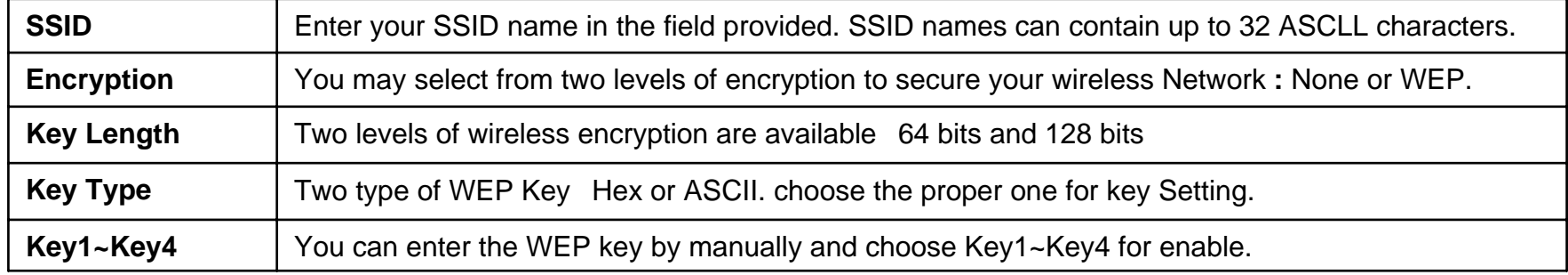

# **STEP 7 : Click LAN for Local Network setting**

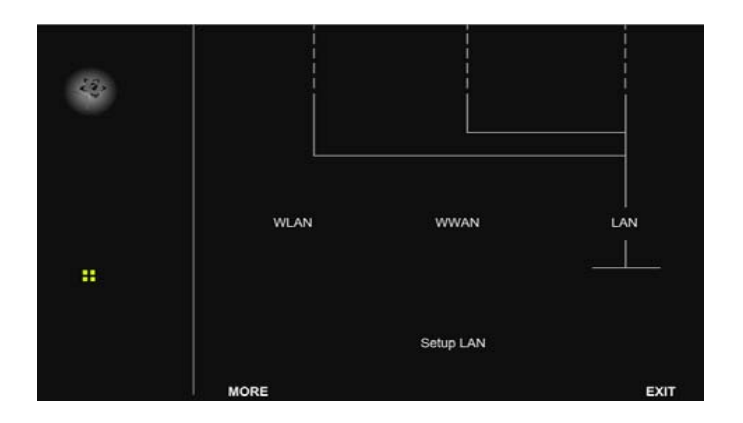

www.vysoo.com and the state of the state of the state of the state of the state of the state of the state of the state of the state of the state of the state of the state of the state of the state of the state of the state

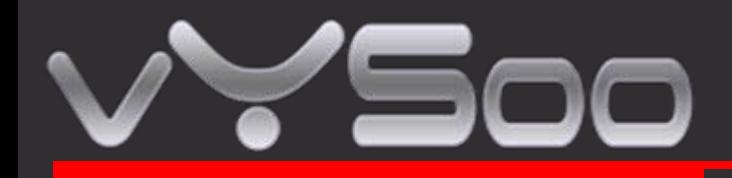

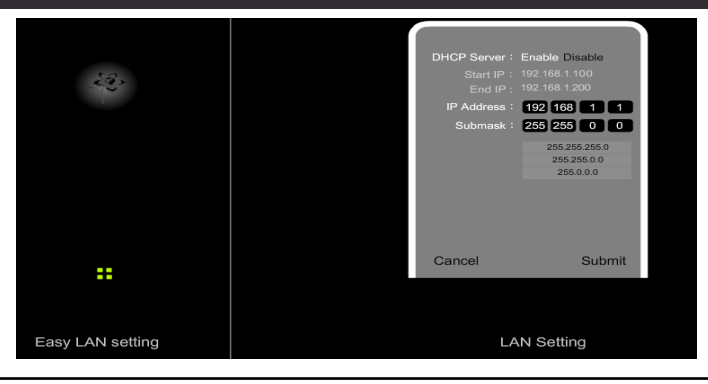

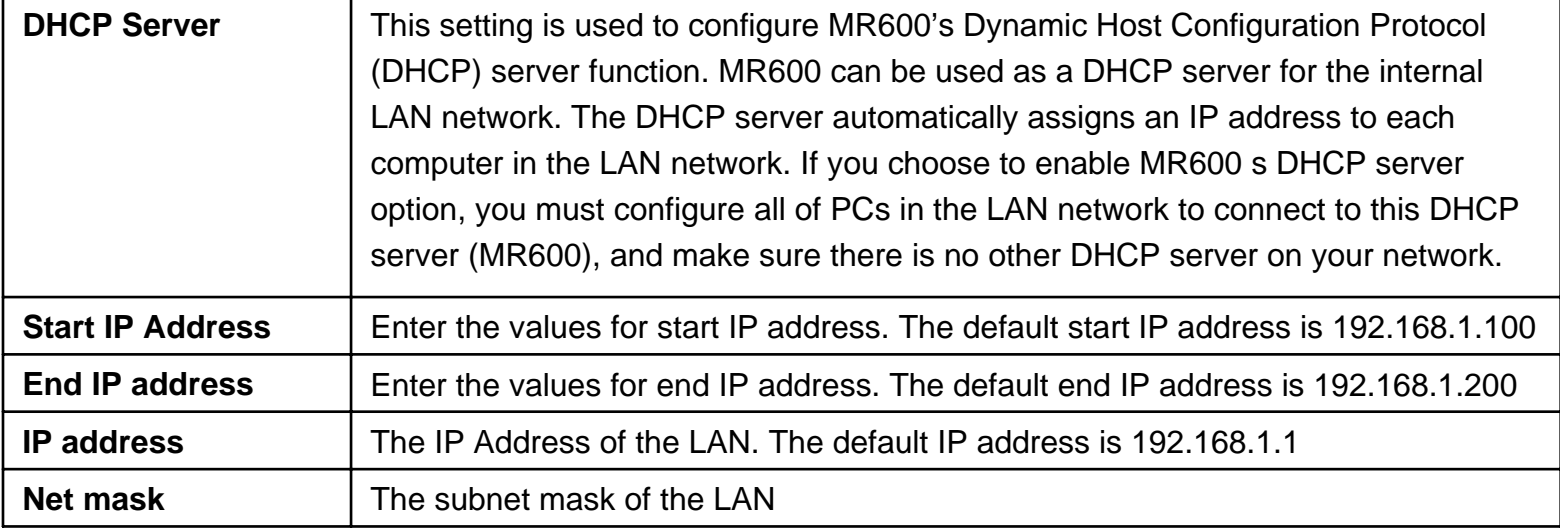

Note : When DHCP server IP address range is set , it must be assured that there is no other device<br>is the astured to use the IP address to set direction the address reserve that assured the conservation in the network to use the IP address located in this address range , such as printer server , file the server o<br>server and a Citronical base is sighter address santlist server , etc . Otherwise there is risk for address conflict. server , etc . Otherwise there is risk for address conflict.